# **OUTIL ELABORATION/CONSULTATION DE VOTRE EMPLOI DU TEMPS SUITE A VOTRE INSCRIPTION PEDAGOGIQUE SUR IP WEB**

*Attention : Il est impossible de concevoir votre emploi du temps depuis une tablette ou un smartphone. Il est IMPERATIF d'effectuer cette procédure depuis un ordinateur (PC ou Mac)*

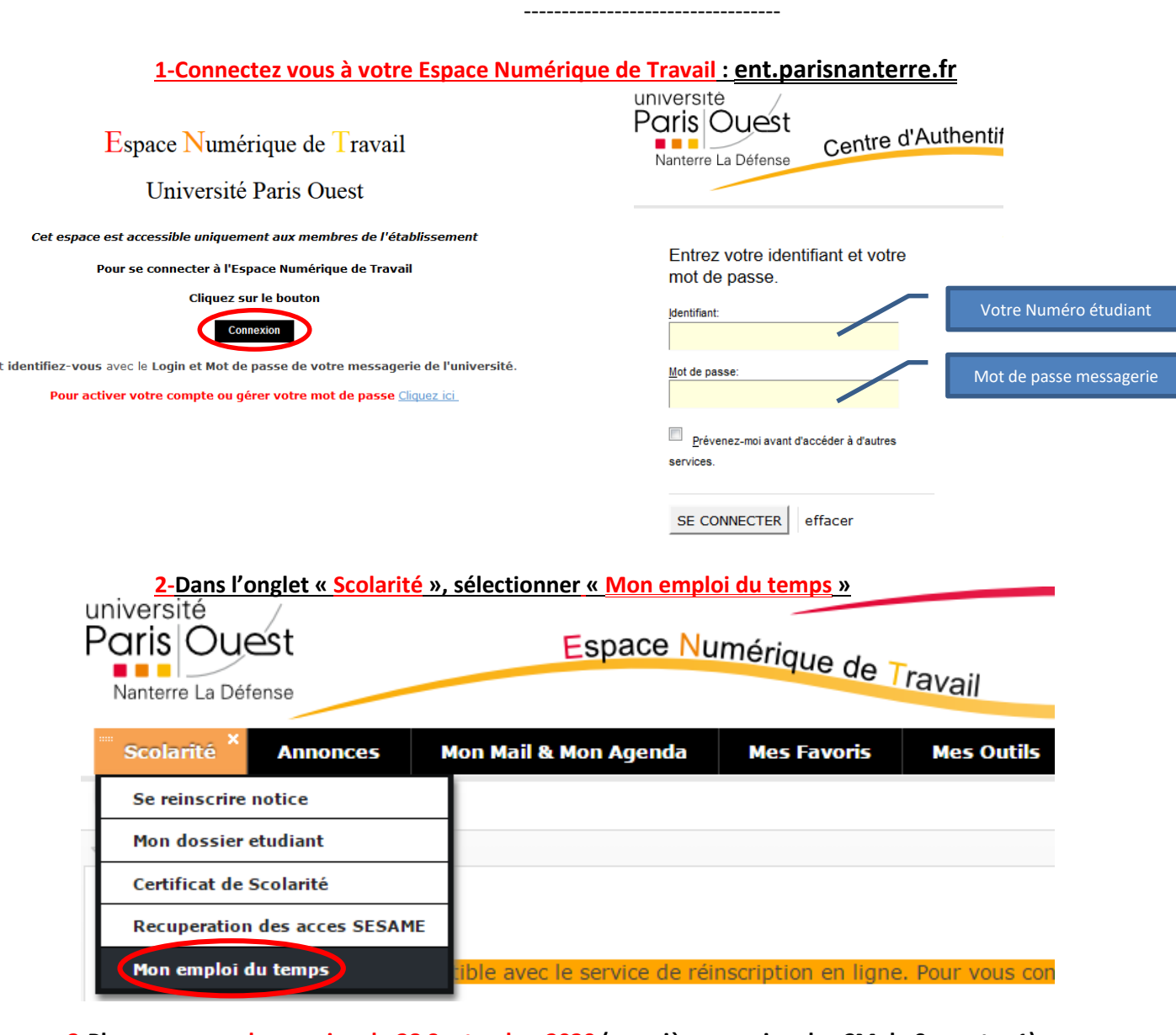

**3-Placez vous sur la semaine du 28 Septembre 2020 (première semaine des CM du Semestre 1) puis sur la semaine du 05 Octobre 2020 (première semaine des TD du Semestre 1)**

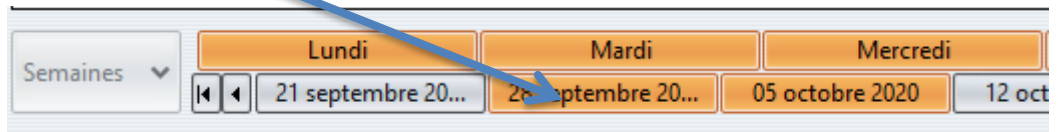

#### **4-Consultation ou élaboration de votre emploi du temps :**

*Sélectionner Etudiants puis Droit et Science Politique puis votre niveau d'étude*

*Etudiants en L1 & L2 Droit Parcours Classique* **:**

*Sélectionner votre niveau de Licence - Dossier Droit puis chaque semestre*

*Dans chaque matière, sélectionner votre CM, selon votre contrat pédagogique, le cas échéant.*

*Dans le Dossier 1 – TD Droit, sélectionner votre numéro de TD*

**Cliquer sur les flèches ou sur les plus pour développer les dossiers.**

*Etudiants en L3 Droit Parcours Classique* **:**

*Sélectionner Licence 3 – Droit puis chaque semestre*

*Dans chaque matière, sélectionner vos matières soit en CM soit en CM+TD, selon votre contrat pédagogique, le cas échéant.*

*Dans chaque matière en CM+TD, sélectionner votre numéro de TD dans le Dossier correspondant à la matière*

**O** Droit et science politique **⊕ Autres** <sup>O</sup> Capacité de Droit <sup> $\oplus$ </sup> Cours Etablissements  $\bigoplus$  Licence 1 **E** 1-TD Droit **E-CMA - Droit Classique** <sup>+</sup> CMB - Droit Classique **E-CMC** - Droit Classique **E-C**TD Langues L1 - CRL <sup>(</sup> Double Licence (CMB) **Droit C** Semestre 1 - DRT <sup> $\oplus$ </sup> Anglais S1 <sup><sup>+</sup> Droit & Justice</sup> **O-C-Droit Constitutionnel S1 (CM+TD)**  $-\bigcap$  CMA - Drt Constit S1 CMB - Drt Constit S1 - CMC - Drt Constit S1 <sup>(h</sup>e Histoire des Sources (CM+TD) **O** Introduction à la Science Politique <sup>+</sup> **C** Raisonnement Juridique Appliqué au Droit 

*Etudiants en Double Licence, en Droit Français – Droit Etranger, en Science Politique 1 :*

Sélectionner votre niveau votre licence puis votre numéro de TD, votre emploi du temps s'affichera

*Pour les TD d'Espagnol et d'Allemand pour la licence de Droit – Parcours Classique, consulter le dossier Centre de Ressources de Langues (CRL) puis sélectionner votre niveau*

*Etudiants en Master 1 :*

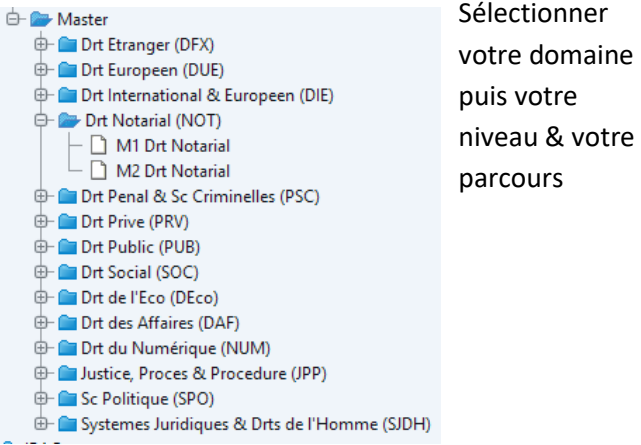

 $\oplus$   $\blacksquare$  Droit et science politique **⊕ Autres** <sup>th</sup> Capacité de Droit **E** Cours Etablissements **E E** Licence 1 **⊕** <u></u> 1-TD Droit <sup>O</sup> Double Licence (CMB) <sup> $\oplus$ </sup> 21 Droit-Economie & Gestion - DEco  $\Box$  L1 - TD BE01 - Drt-Eco  $-$  1 L1 - TD BE02 - Drt-Eco  $\Box$  L1 - TD BE03 - Drt-Eco  $\Box$  L1 - TD BE04 - Drt-Eco  $\Box$  L1 Droit-Histoire - DH L1 Droit-Histoire de l'Art & Archéologie - DHAA  $\vdash \Box$  L1 Droit-Philosophie - DPhi ⊕- **E** Droit O- Droit Etranger (CMC) **E- C**DFXA - L1 Common Law <sup>E</sup> DFXD - L1 Allemand **O-CO** DFXE - L1 Espagnol & Latino-Americain **DFXI - L1 Italien** <sup>E</sup> DFXR - L1 Russe **E- Science Politique**  $-\bigcap$  L1 - TD SP01 - SPO  $\cdot$   $\Box$  L1 - TD SP02 - SPO

### **5- Affichage de votre emploi du temps personnel :**

**Pour élaborer votre emploi du temps personnel, sélectionnez, dans chaque dossier de matière, les groupes CM et TD auxquels vous êtes inscrits**

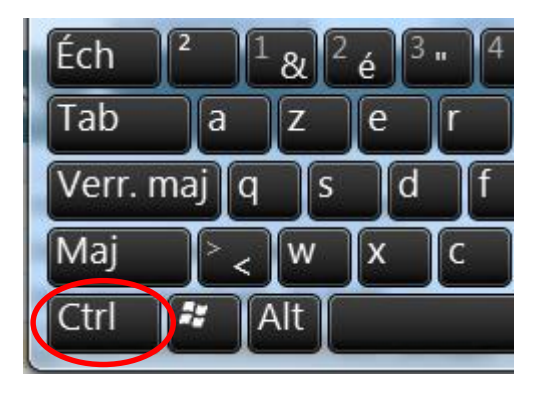

### **en maintenant la touche « Ctrl » appuyée**

**(***Touche « Pomme » sous Mac***)**

**après avoir sélectionné votre premier cours**

**pour conserver votre sélection.**

## *Votre emploi du temps apparait alors progressivement.*

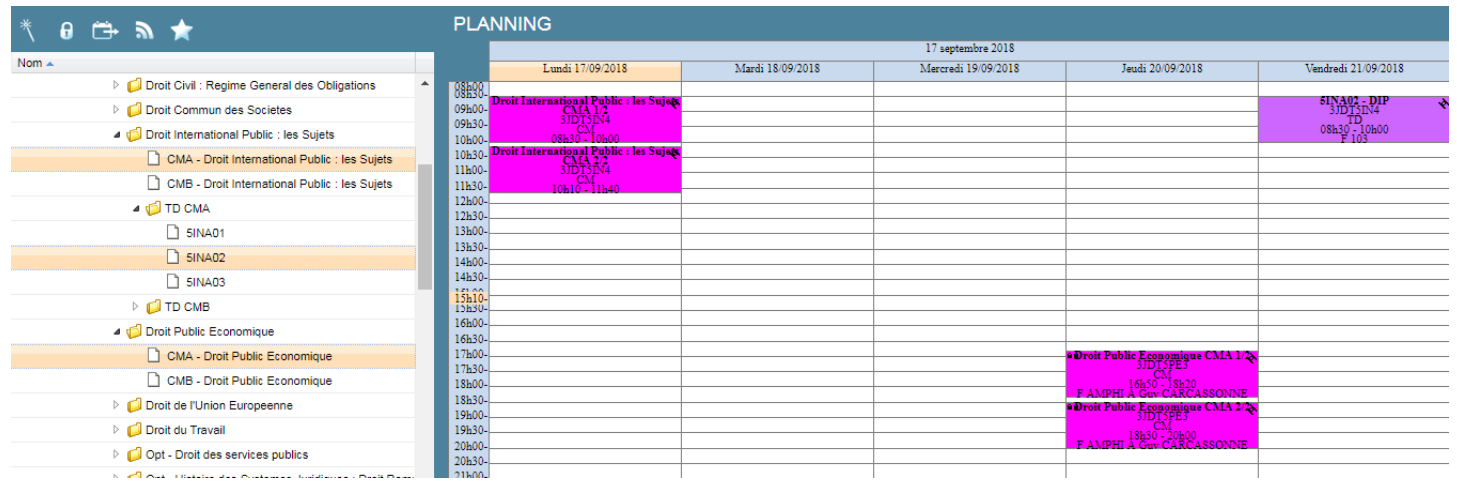

### **6-Enregistrement de votre emploi du temps**

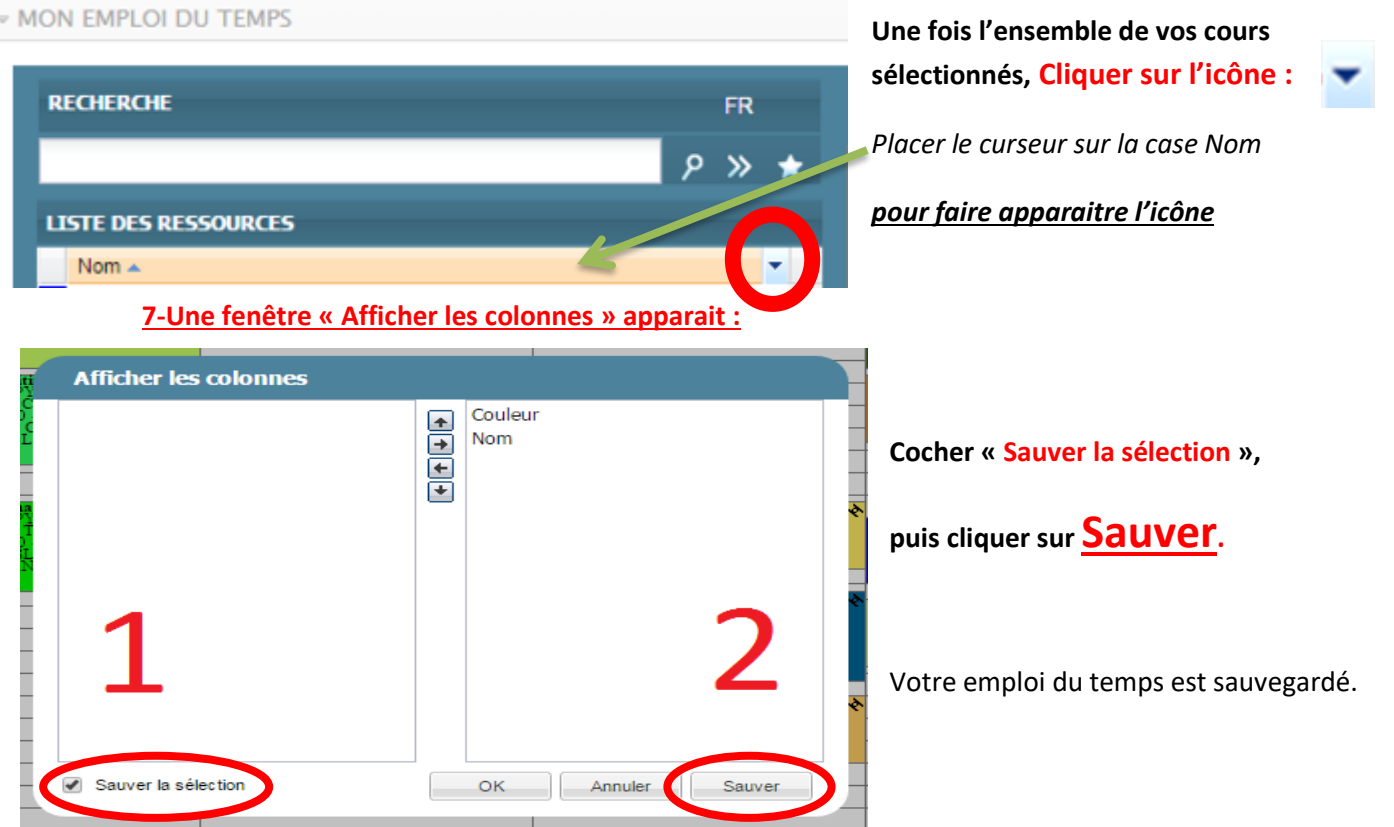

**Lors de vos prochaines connexions, il vous suffira de cliquer sur l'étoile pour consulter votre emploi du temps sauvegardé.**

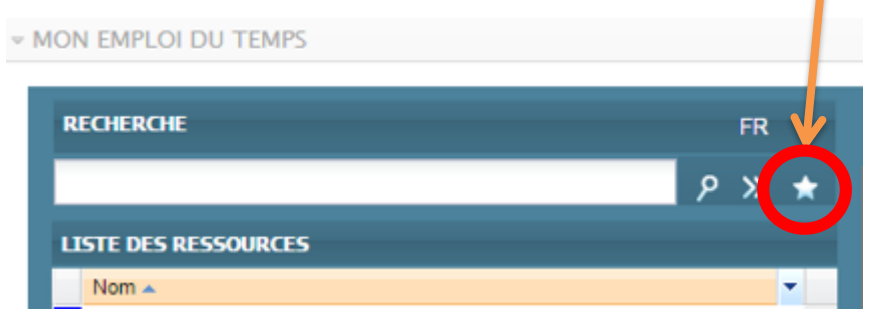

*Votre emploi du temps est actualisé en temps réel en cas de modification par l'administration : Changement de salle, d'horaire etc…*

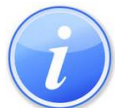

*En cas d'annulation de cours prévu au minimum 24h à l'avance, le cours est déplanifié (il disparait) pour être reprogrammé ultérieurement. La modification apparaitra automatiquement dans votre emploi du temps.*

*Si plusieurs utilisateurs sur le même ordinateur : il est impératif de vous déconnecter et de fermer le navigateur entre 2 sessions.*

*Consultez votre Emploi du temps très régulièrement dans la journée.*

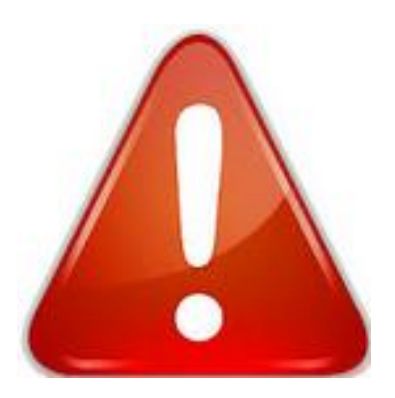

*Pour les EXAMENS, un dossier spécifique sera à consulter pour connaître les horaires de vos épreuves écrites. Elles ne sont pas programmées dans votre emploi du temps de cours annuels.*

ATTENTION ! TOUTE CETTE PROCEDURE **NE VAUT PAS POUR INSCRIPTION PEDAGOGIQUE.**